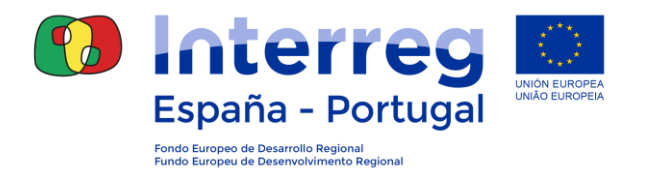

## **GUIA PARA A UTILIZAÇÃO DA APLICAÇÃO COOPERA 2020**

**FICHA 18: Relatório de Indicadores**

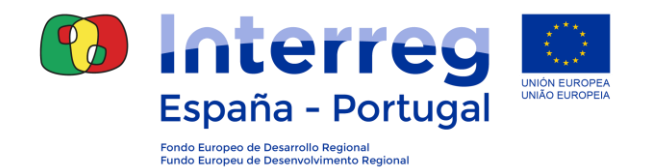

Nesta Ficha descrevem-se as tarefas relacionadas com o preenchimento dos dados no Relatório de Indicadores de Realização. Apenas os utilizadores cujo perfil seja de Beneficiário Principal poderão aceder a esta secção.

## **18.1 ANEXAR O RELATÓRIO DE INDICADORES**

Cada beneficiário principal poderá introduzir os dados relativos ao valor alcançado dos indicadores de realização e justificar adequadamente o método de quantificação utilizado.

Os registos serão gravados na aplicação de forma a que quando o beneficiário principal deseje apresentar o lhe seja requerido o Relatório de Indicadores, poderá encerrar a fase de gravação, criar o relatório e assiná-lo eletronicamente.

A introdução dos valores atingidos nos indicadores realiza-se a partir do módulo Beneficiários -> Operações -> Relatório de Indicadores

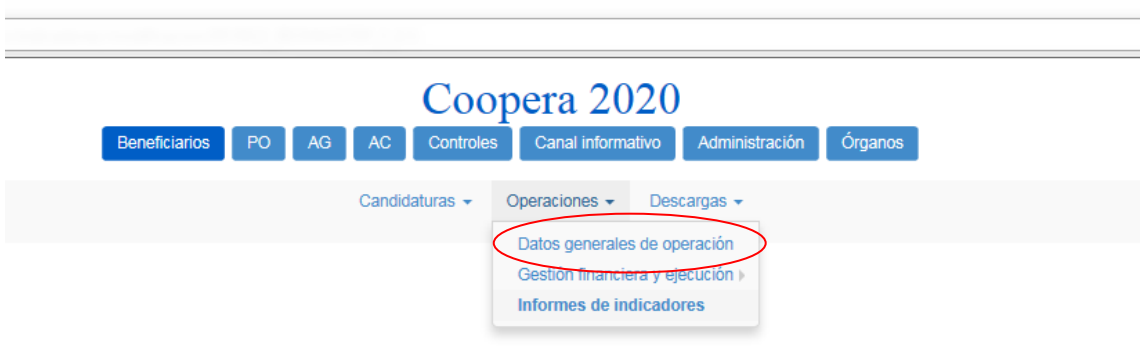

Ao aceder a este campo, encontrará, na parte superior, os motores de pesquisa, devendo selecionar a operação desejada:

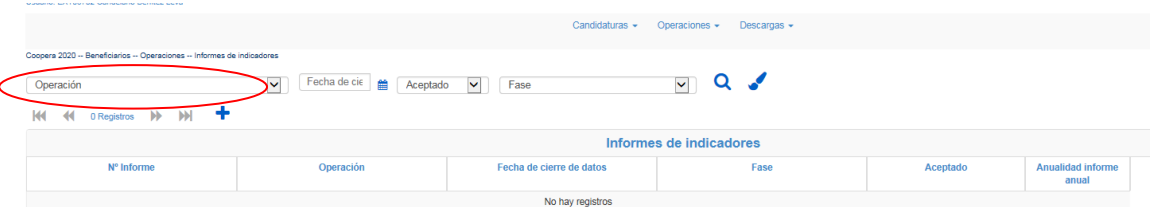

Quando selecionar a operação para a qual pretenda guardar as informações, a aplicação mostrará a opção "data de encerramento dos dados". A referida data será sempre a de 31 de dezembro do ano encerrado, exceto quando o relatório for requerido pela Autoridade de Gestão e/ou pelo Secretariado Conjunto, no qual será indicada a data de conclusão correspondente.

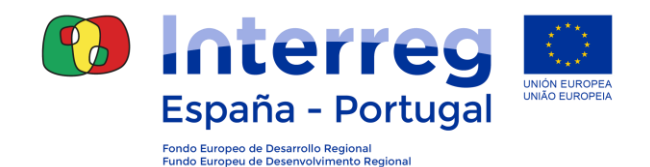

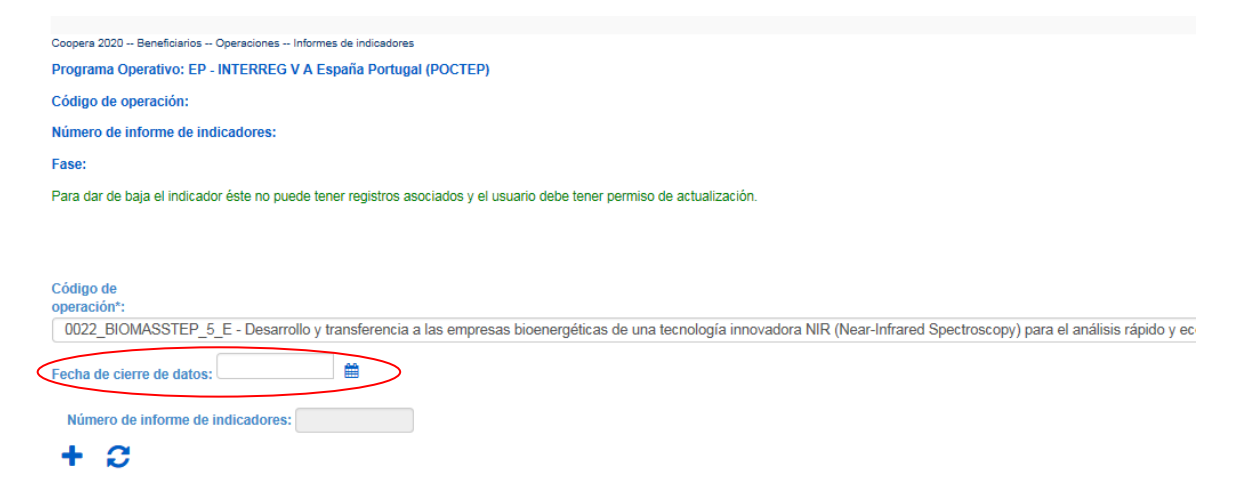

Através do símbolo **+** poderá fazer o upload de um novo relatório de indicadores.

Surgirá a seguinte informação para cada relatório de indicadores:

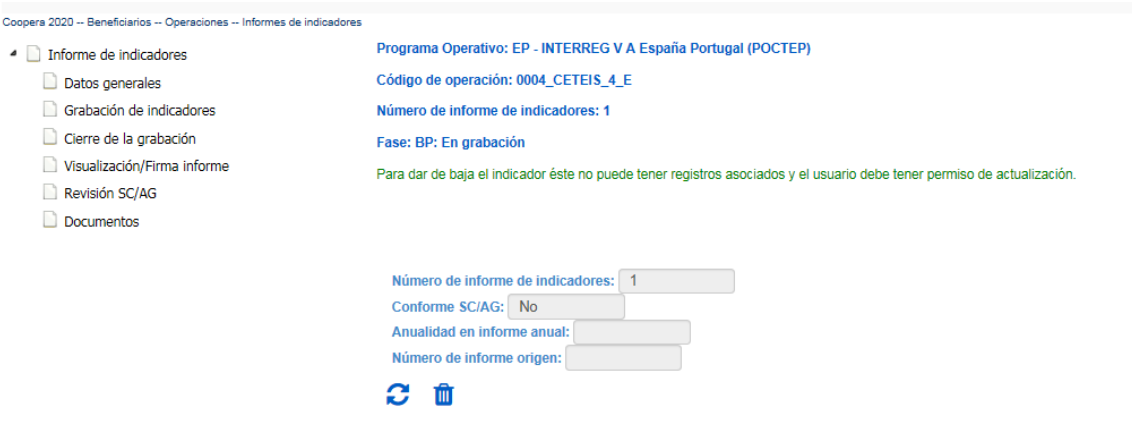

## **18.2 INTRODUÇÃO DE DADOS PARA O RELATÓRIO DE INDICADORES**

Gravação de Indicadores: Selecionando o campo "Gravação de Indicadores", deverá completar os valores alcançados para cada indicador de realização do projeto, no período de referência. Ainda, deverá apresentar uma justificação clara sobre o nível de execução, tal como sobre o método de cálculo utilizado.

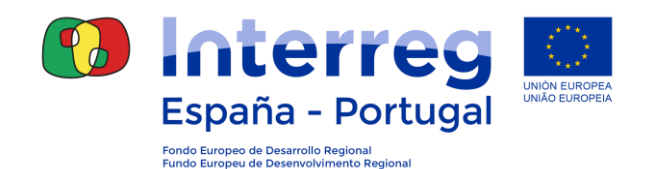

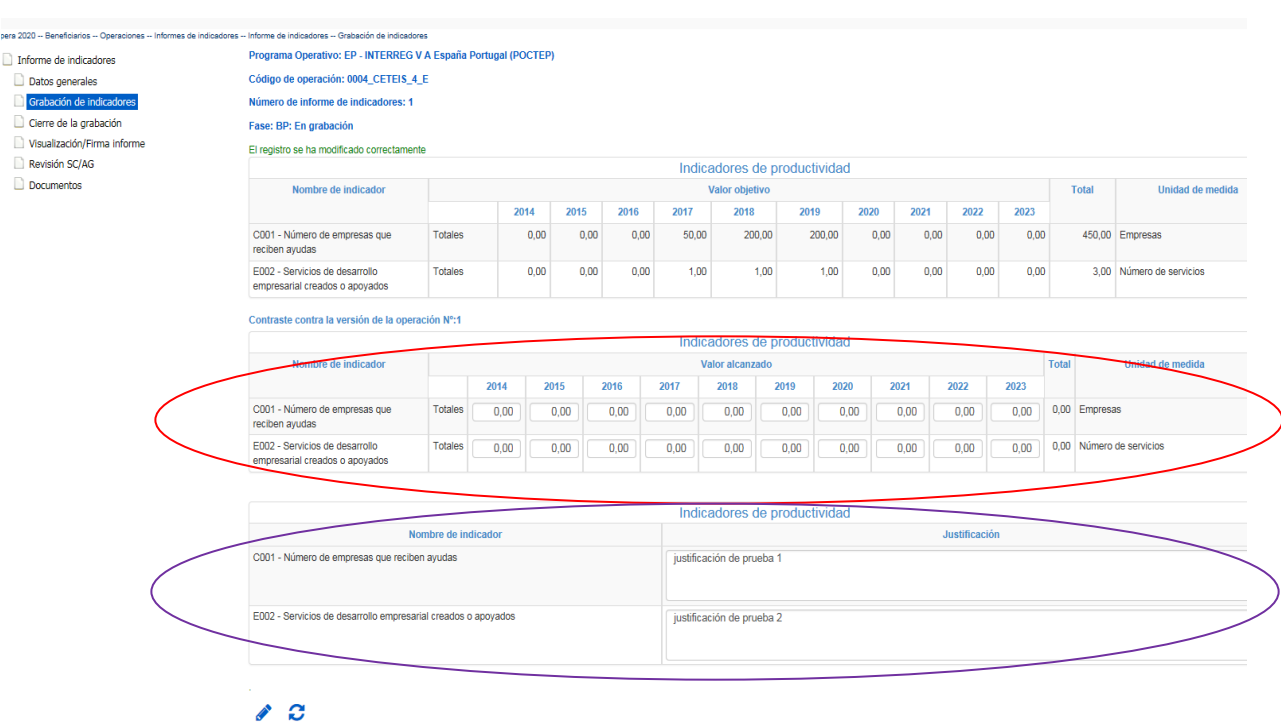

Documentos: Caso seja necessário, e assim considerado pelo Beneficiário Principal, poderá incluir informações adicionais na secção "Documentos", que permitam verificar a exatidão dos dados fornecidos e o método de cálculo utilizado. Para adicionar documentos, clique sobre o símbolo **+** e será exibido um novo ecrã para procurar o arquivo que pretende incluir.

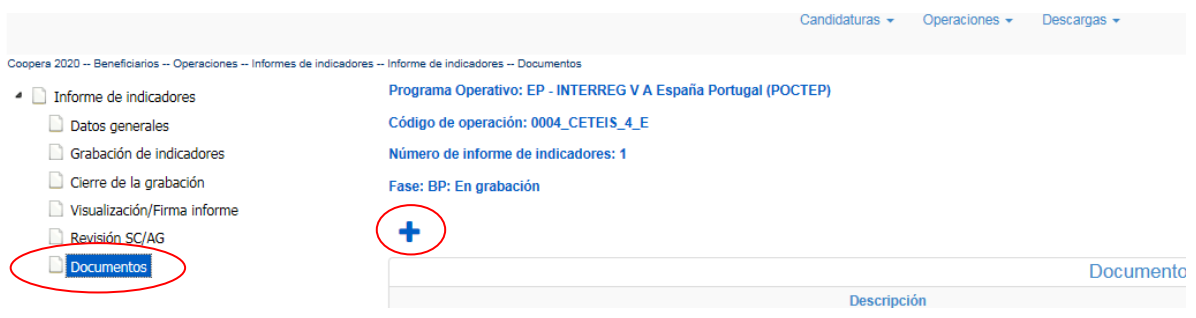

Visualização do Relatório: Uma vez que a informação esteja completa, poderá criar o Relatório de Indicadores em formato pdf para consultar e/ou efetuar o download. Este documento deverá ser assinado eletronicamente.

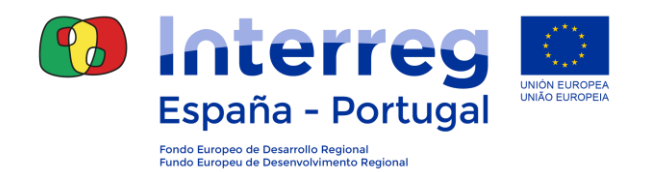

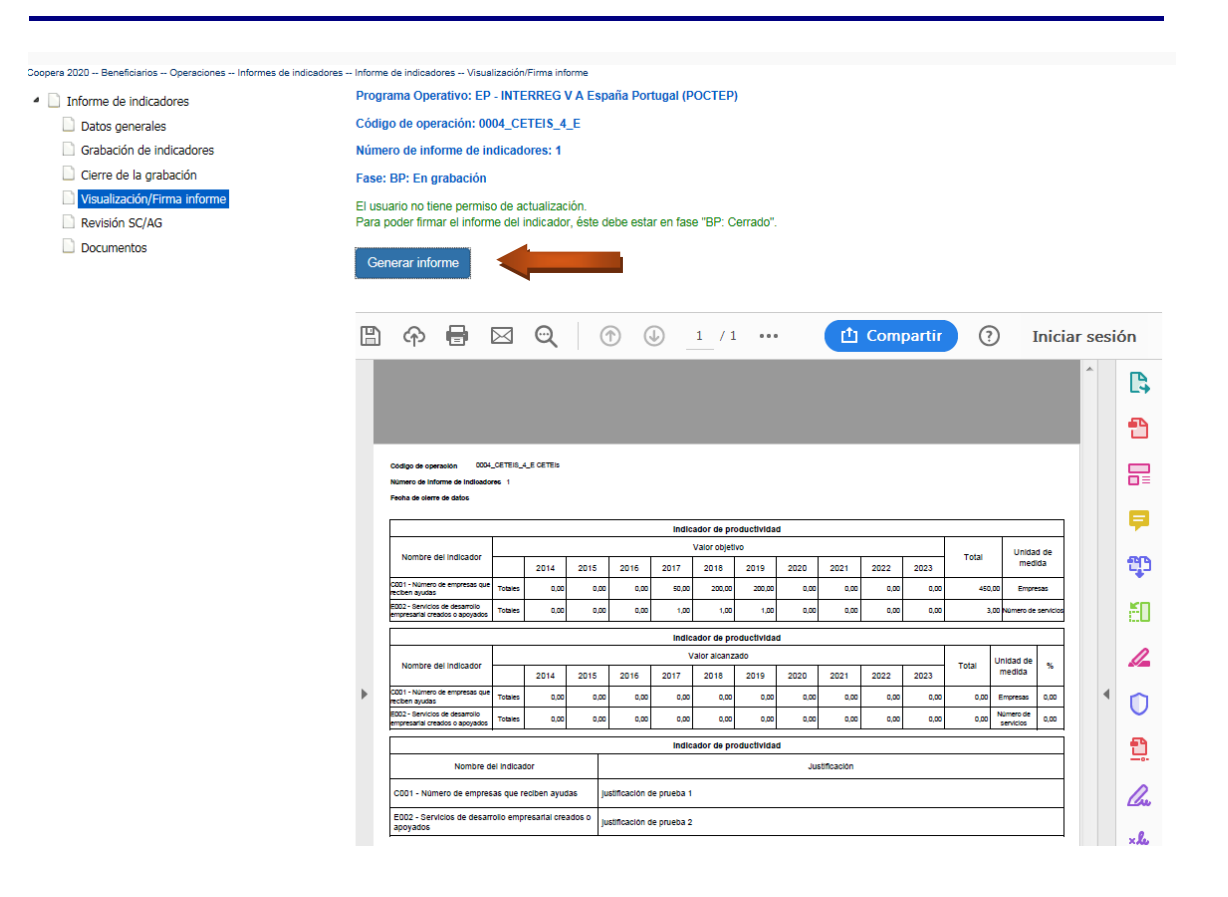

Encerramento da gravação: nesta secção proceder-se-á ao bloqueio da informação introduzida, de forma a que o Relatório de Indicadores esteja preparado para assinatura. Uma vez selecionada a opção "Terminar a gravação" não poderá modificar qualquer informação.

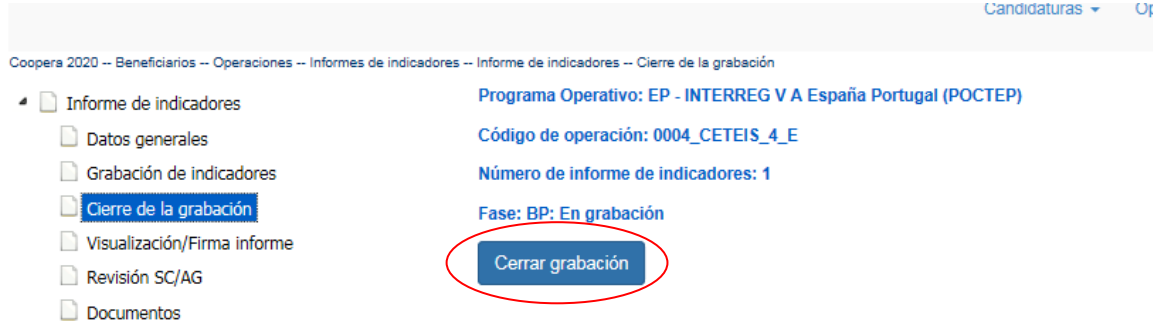

Caso necessite efetuar alguma alteração, deverá abrir o relatório novamente através do link "Abrir gravação", que surgirá após o relatório estar encerrado.

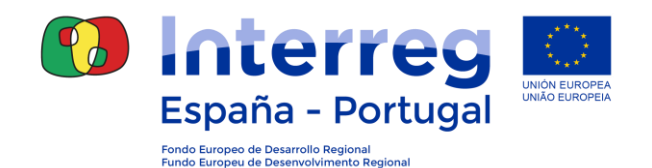

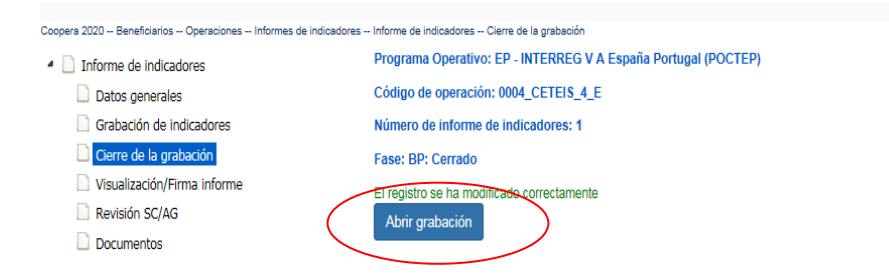

Assinatura de Relatório: proceder-se-á à assinatura do documento Relatório de Indicadores através deste link, selecionando a opção "Adicionar assinatura". Recomenda-se que verifiquem as informações antes de assinar o documento.

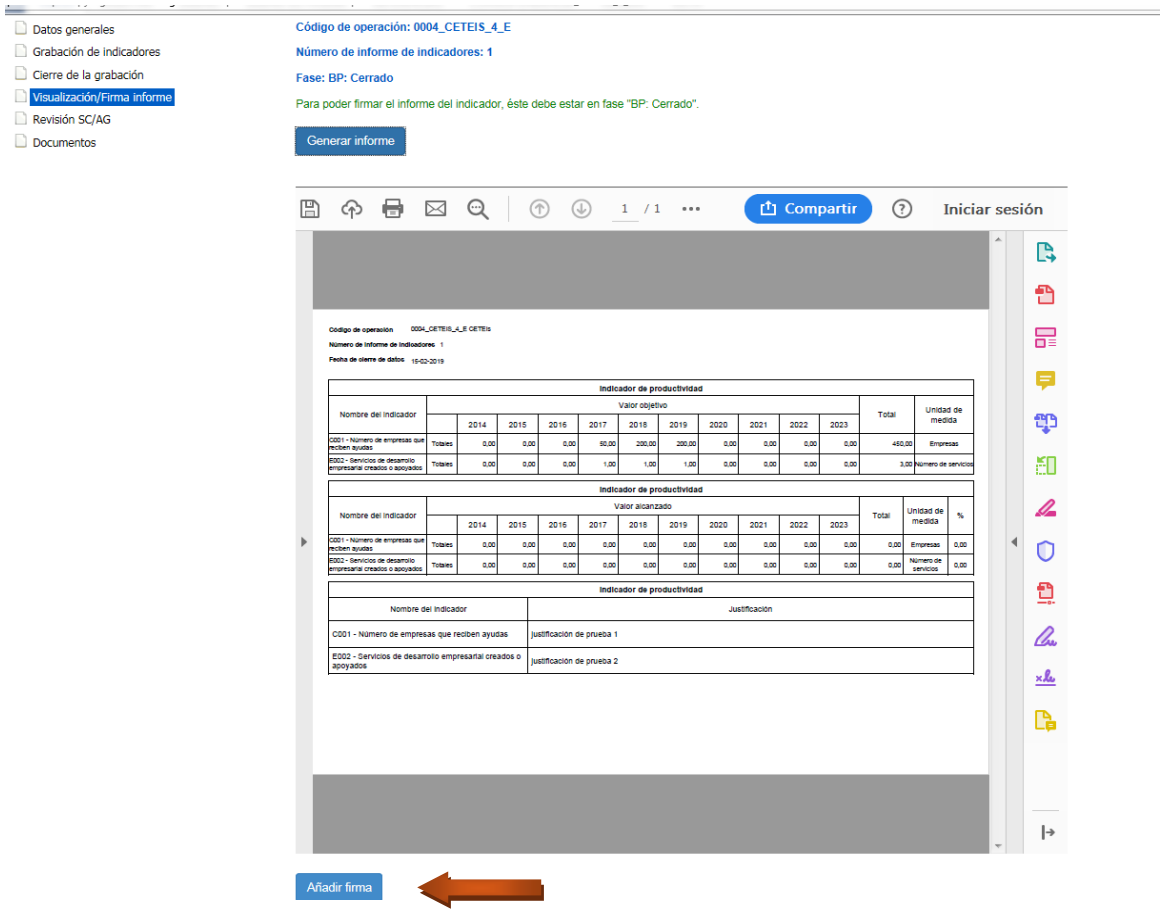

Durante o processo de assinatura, deverá executar a aplicação Applet SGIFE e selecionar o certificado digital ou o cartão do cidadão (conforme corresponda) com o qual deseje assinar a validação:

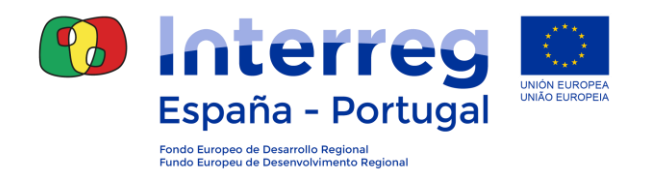

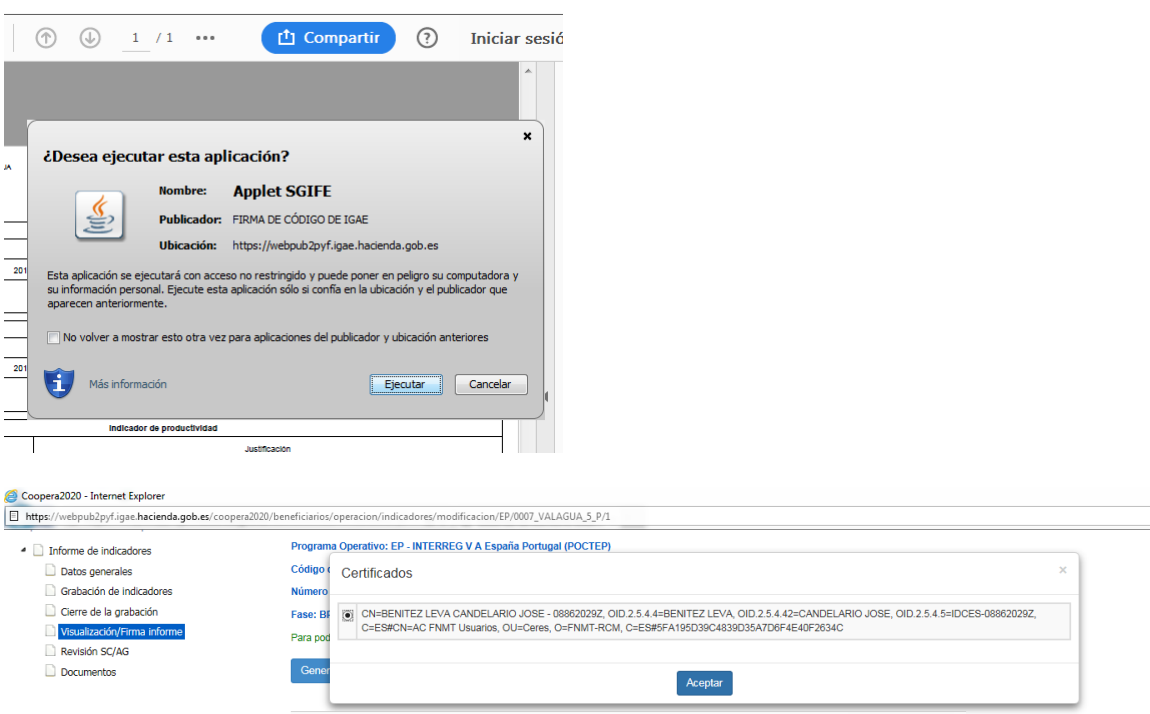

A partir deste momento, a fase BP do relatório de indicadores aparecerá assinada, ficando à disposição para análise por parte da AG/SC.

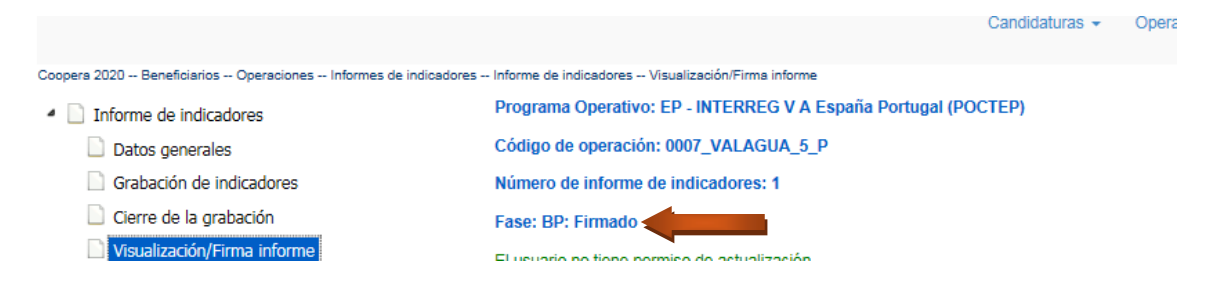